Zmiana hasła w urządzeniu DBT-900AP

Krok 1. Proszę zainstalować aplikację FirmTool (do pobrania z serwera ftp.dlink.de). Należy zwrócić uwagę, aby na danym komputerze była aktywna tylko jedna karta sieciowa, w innym przypadku zmiana hasła nie jest możliwa.

Krok 2. Po zainstalowaniu należy uruchomić aplikację Firmware-Tool. Wyświetli się ekran powitalny. Należy kliknąć "Dalej".

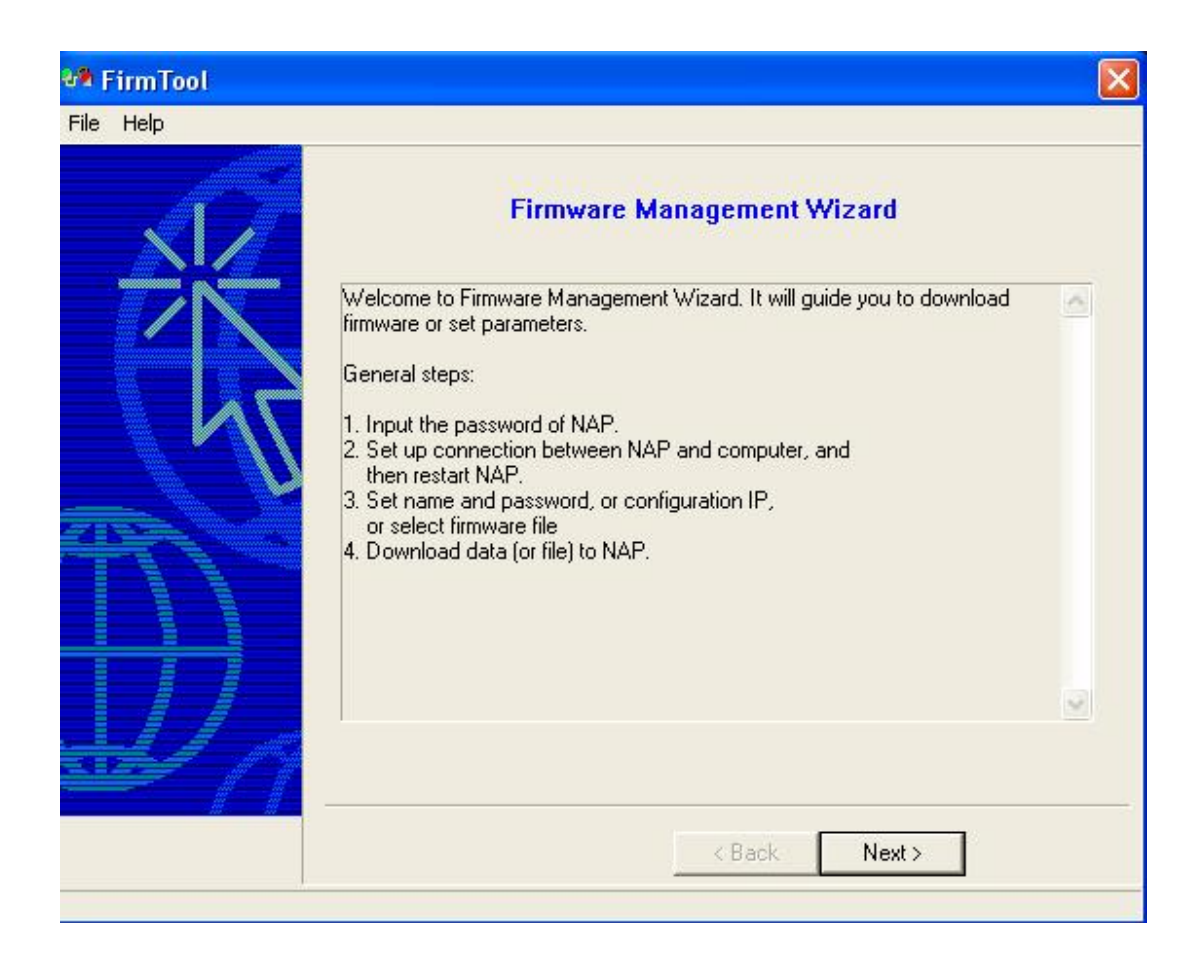

Krok 3. Tutaj proszę wpisać aktualne hasło (hasło domyślne to "root"). Następnie proszę kliknąć "Dalej".

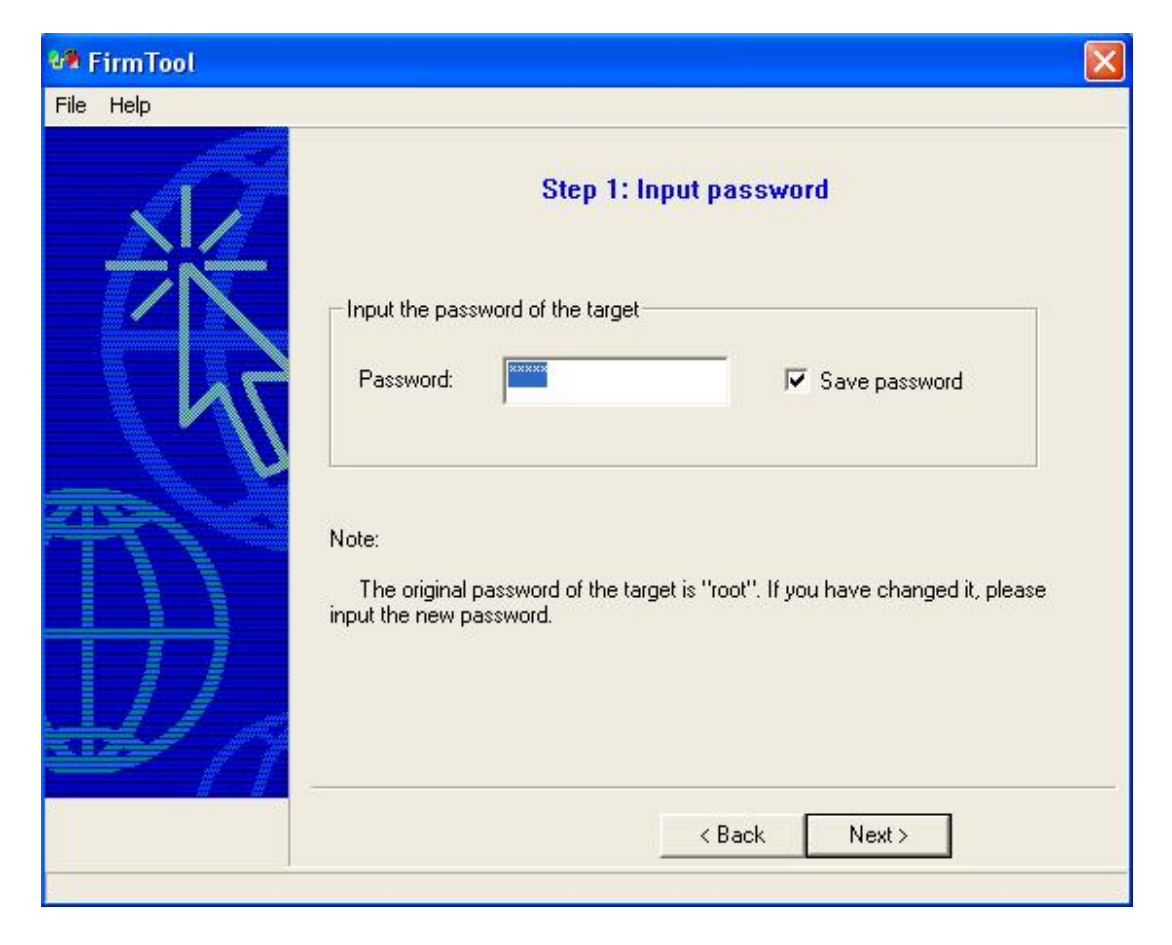

Krok 4. Jeżeli ukaże się ta wiadomość należy wyłączyć zasilanie urządzenia, oraz ponownie włączyć za pomocą wtyczki zasilacza.

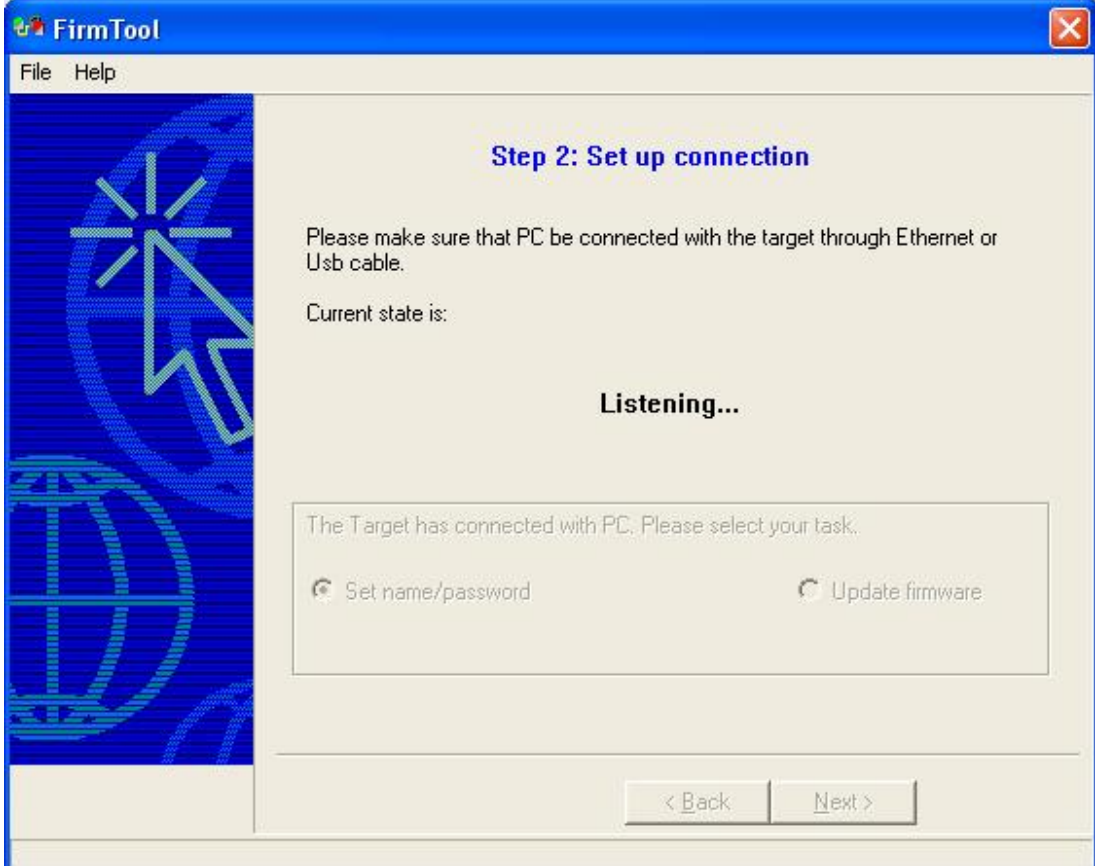

Krok 5. Proszę wybrać opcję "Set name/password" oraz kliknąć "Dalej".

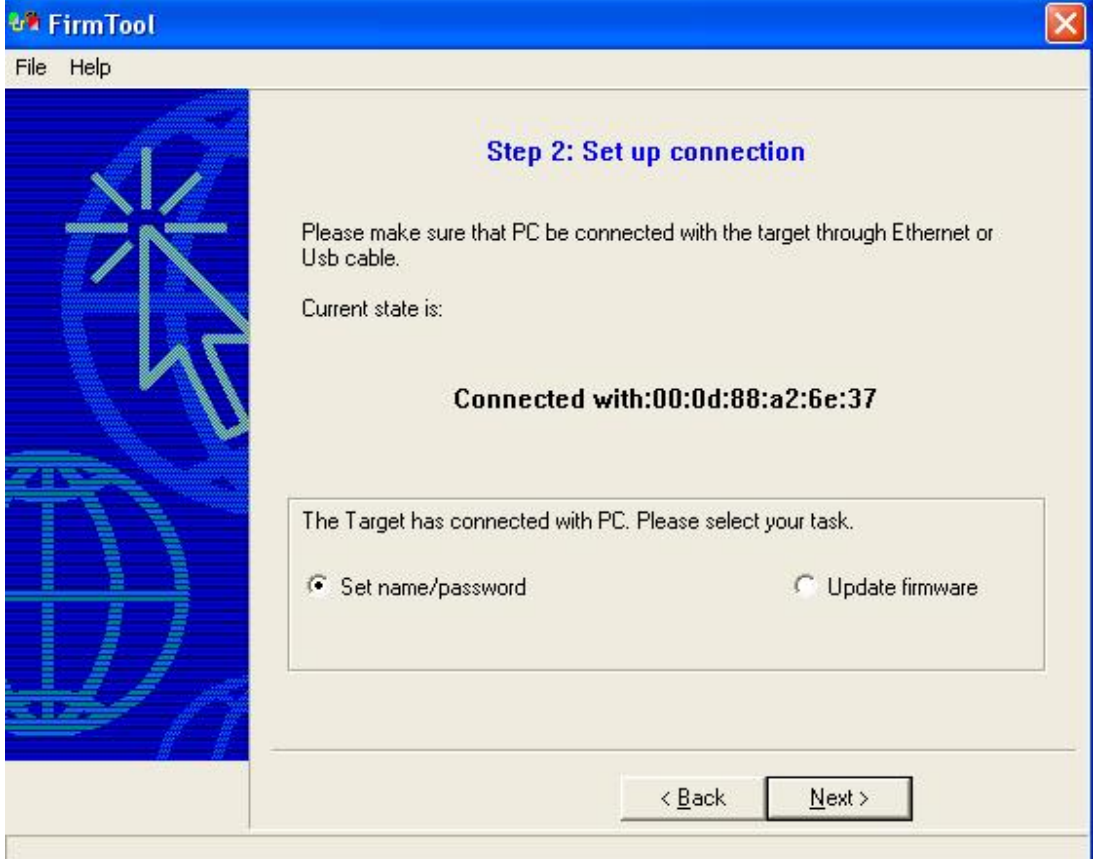

Krok 6. W następnym oknie proszę w pole "Input the new password" wpisać nowe hasło, oraz powtórzyć je w polu "Confirm the new password".

**UWAGA: Operacji zmiany hasła należy dokonywać z dużą ostrożnością. Firma D-Link nie ponosi odpowiedzialności za niepomyślną zmianę hasła, ani nie ma możliwości zmiany hasła na hasło standardowe.** 

Prosimy kliknąć "Dalej".

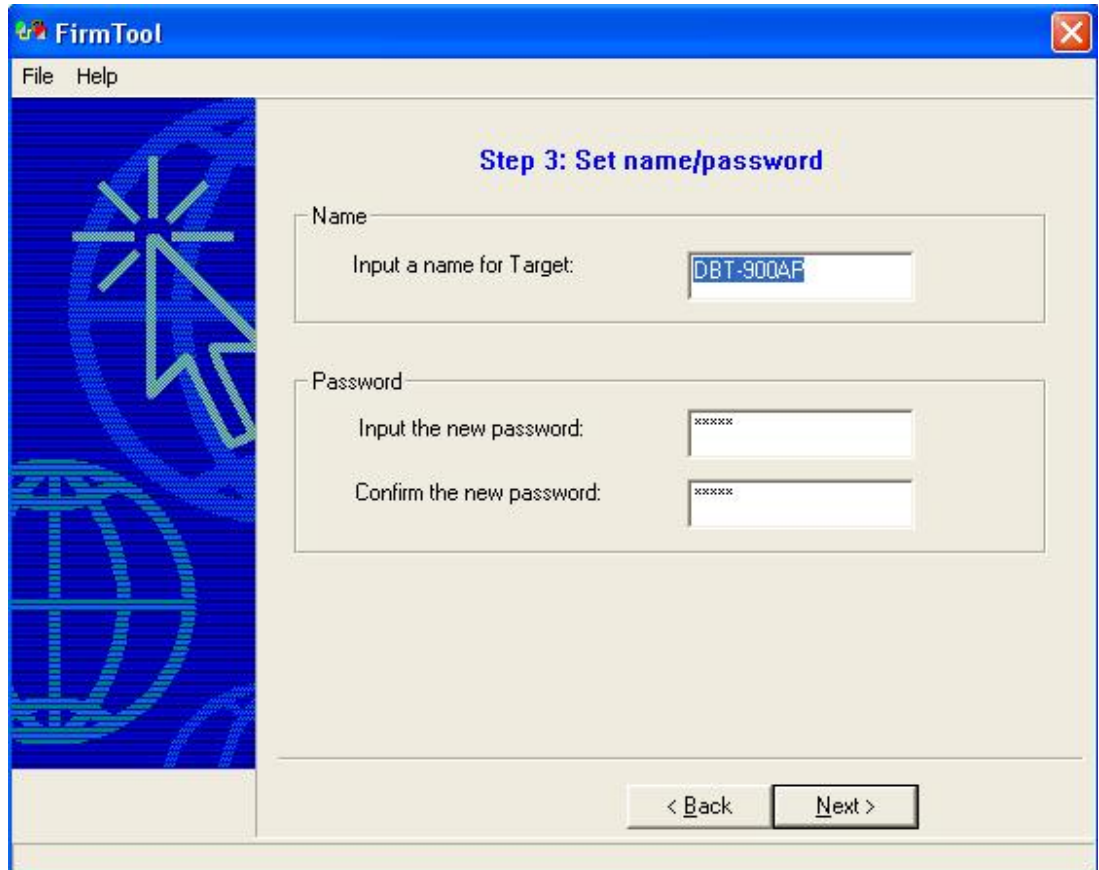

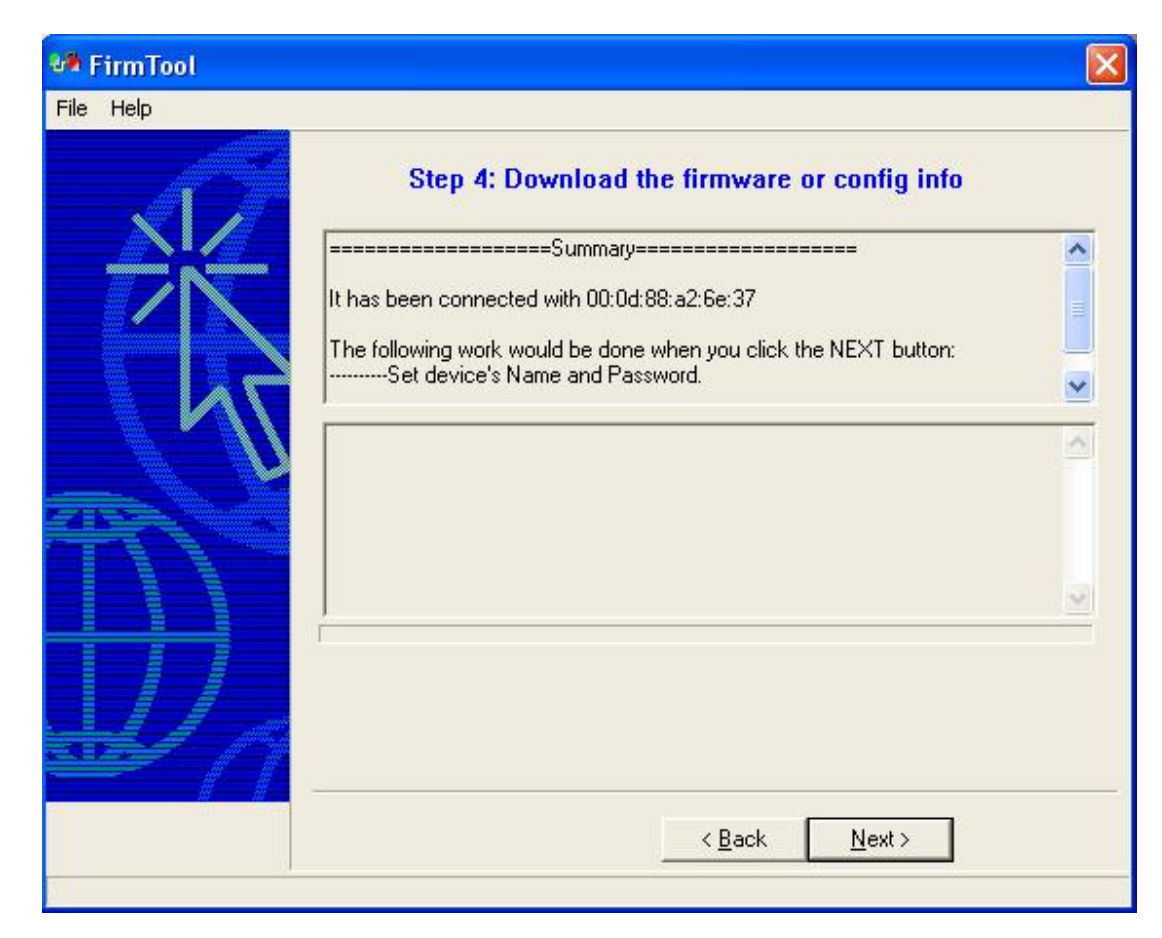

Krok 7. Proszę kliknąć "Dalej", aby zmiany zostały aktywowane.

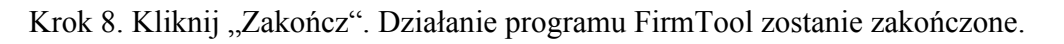

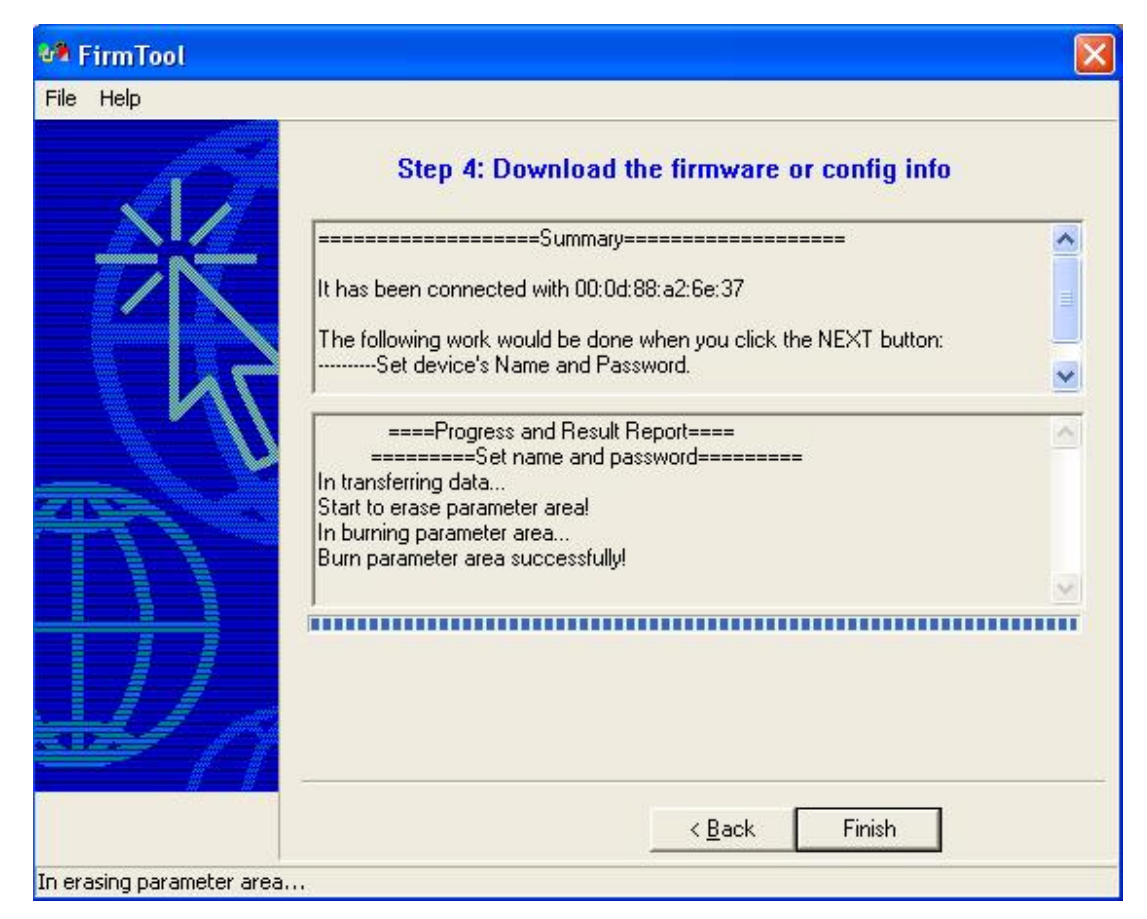

Od tego momentu, aby uzyskać połączenie pomiędzy urządzeniami Bluetooth ("Pairing") musi być podane nowe hasło.